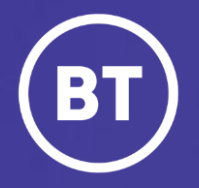

## BT Global One Voice self serve

# **Getting started**

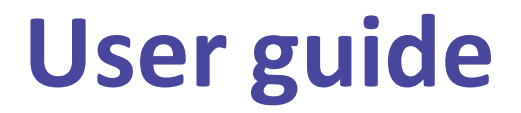

#### **Administrator**

As a Global Voice (GSIP & ICg product) Administrator you have to request access to One Voice self serve portal via My Account **One Voice Applications** folder.

#### **This guide will show you how to:**

- Login via the My Account Portal
- Become familiar with the One Voice self serve layout and options

#### **For the best user experience:**

- Use a fully supported browser MS Edge, Google Chrome or Mozilla Firefox
- Set browser to full screen
- Set browser zoom to 10**0%**

### **Get started | How to log in**

#### **Go to:**

https://[www.globalservices.bt.com/gslogin/#/login](https://www.globalservices.bt.com/gslogin/%23/login)

To accessthe self service portal, you'll first need to log in to your BT My Account with your username and password. This will be supplied to you via the Voice Team Approval Process.

*If this is the first time accessing this site you'll be required to create a 6-digit PIN and set up your security questions.*

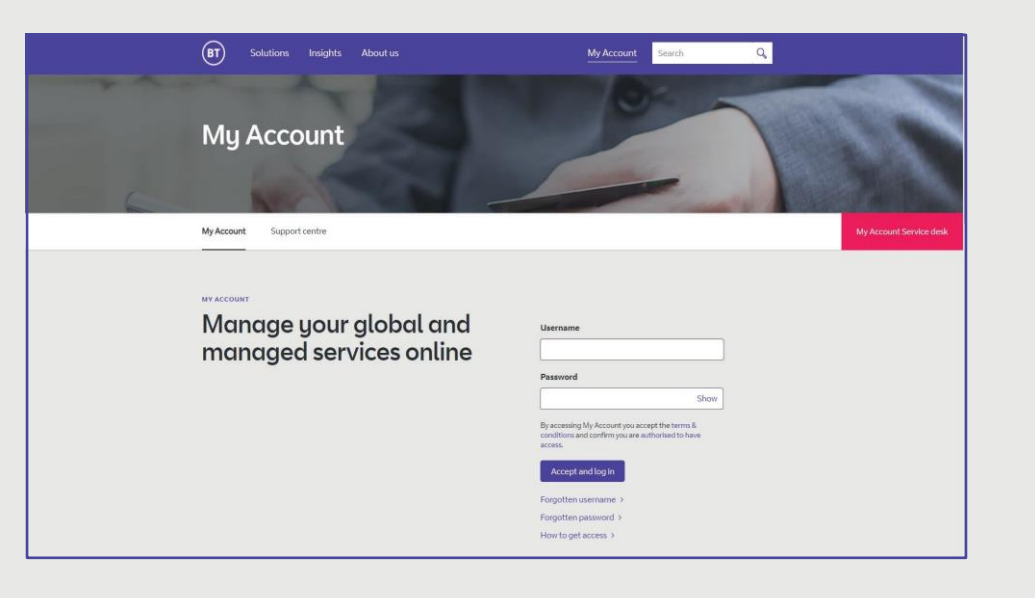

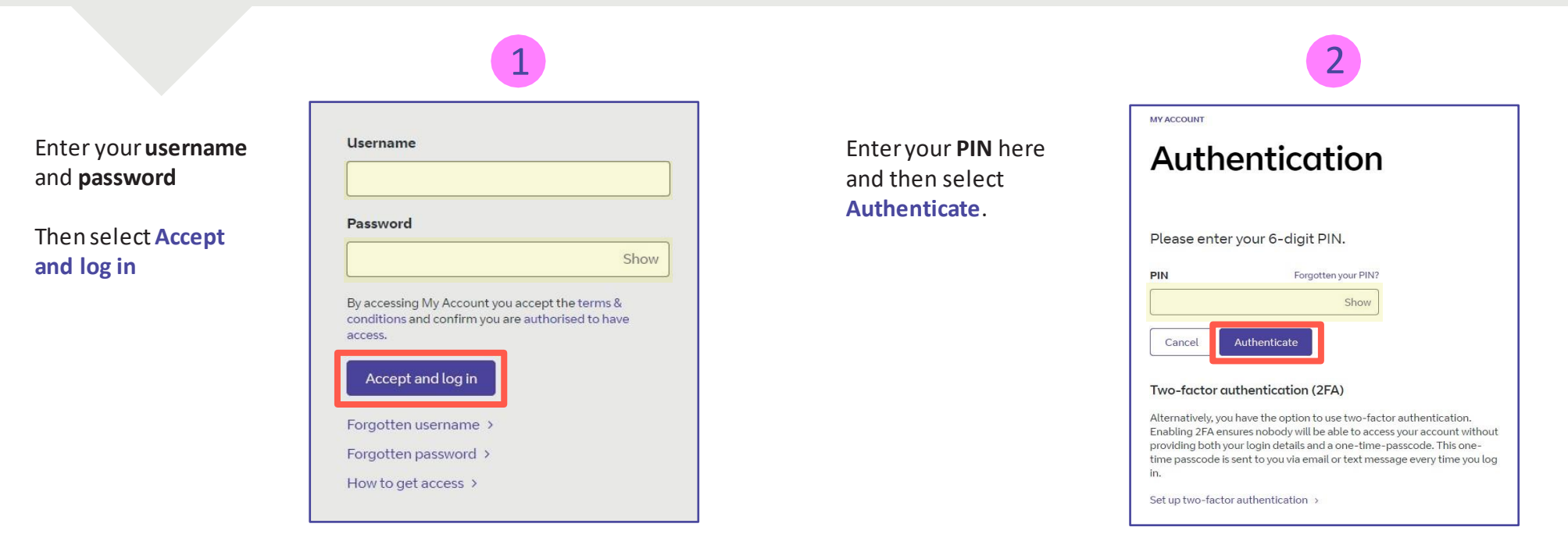

#### **Welcome** to your **BTMy Account Dashboard.**

**Select Viewapplications**to go to the applications that you have accessto.

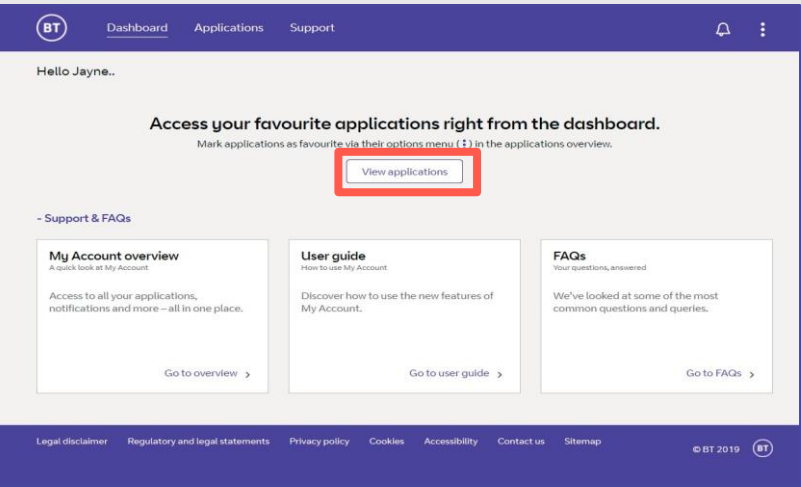

If you'd like the VQSP application to appear on your **Dashboard** for quick access, you can set it up as a *Favourite* by clicking on to the options menu ( ) then choose **Favourite**.

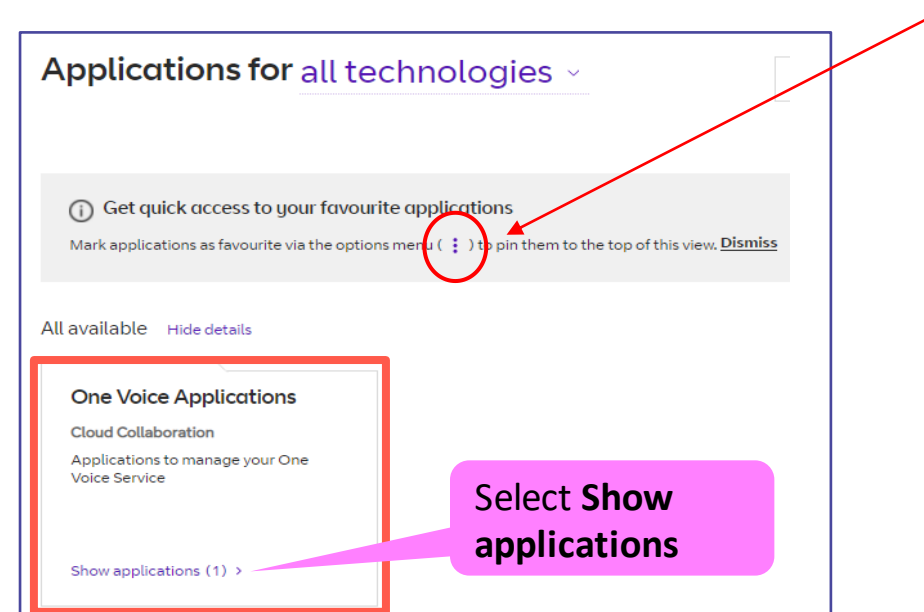

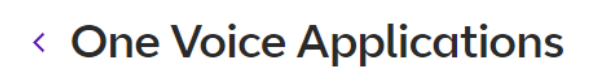

#### All available Hide details

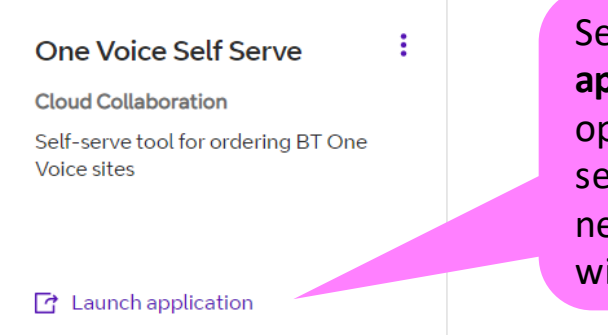

Select **Launch application** to open One Voice self serve in a new browser window

## **Home | Inventory**

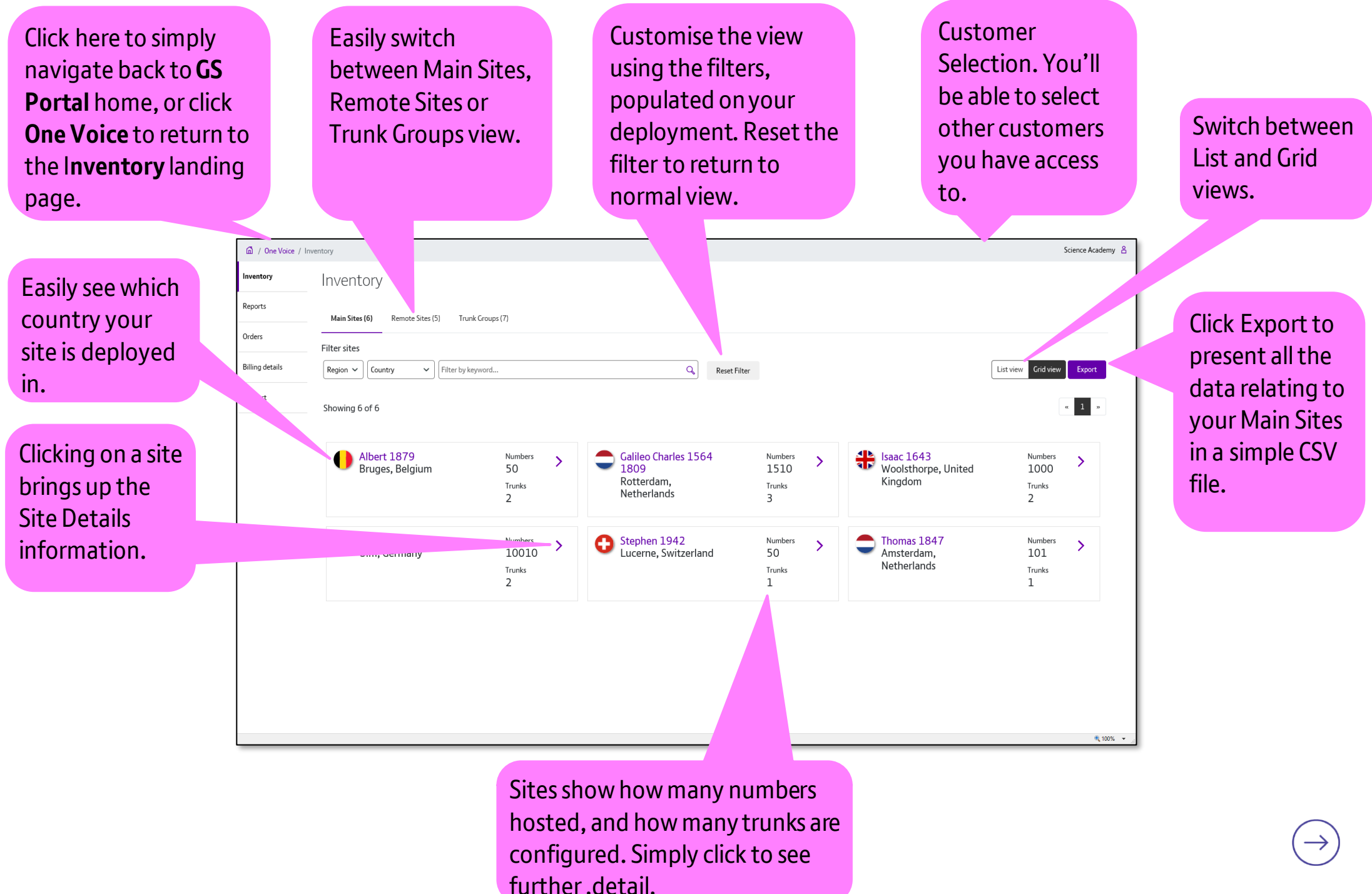

Page 5

## **Inventory | Main sites - Detail**

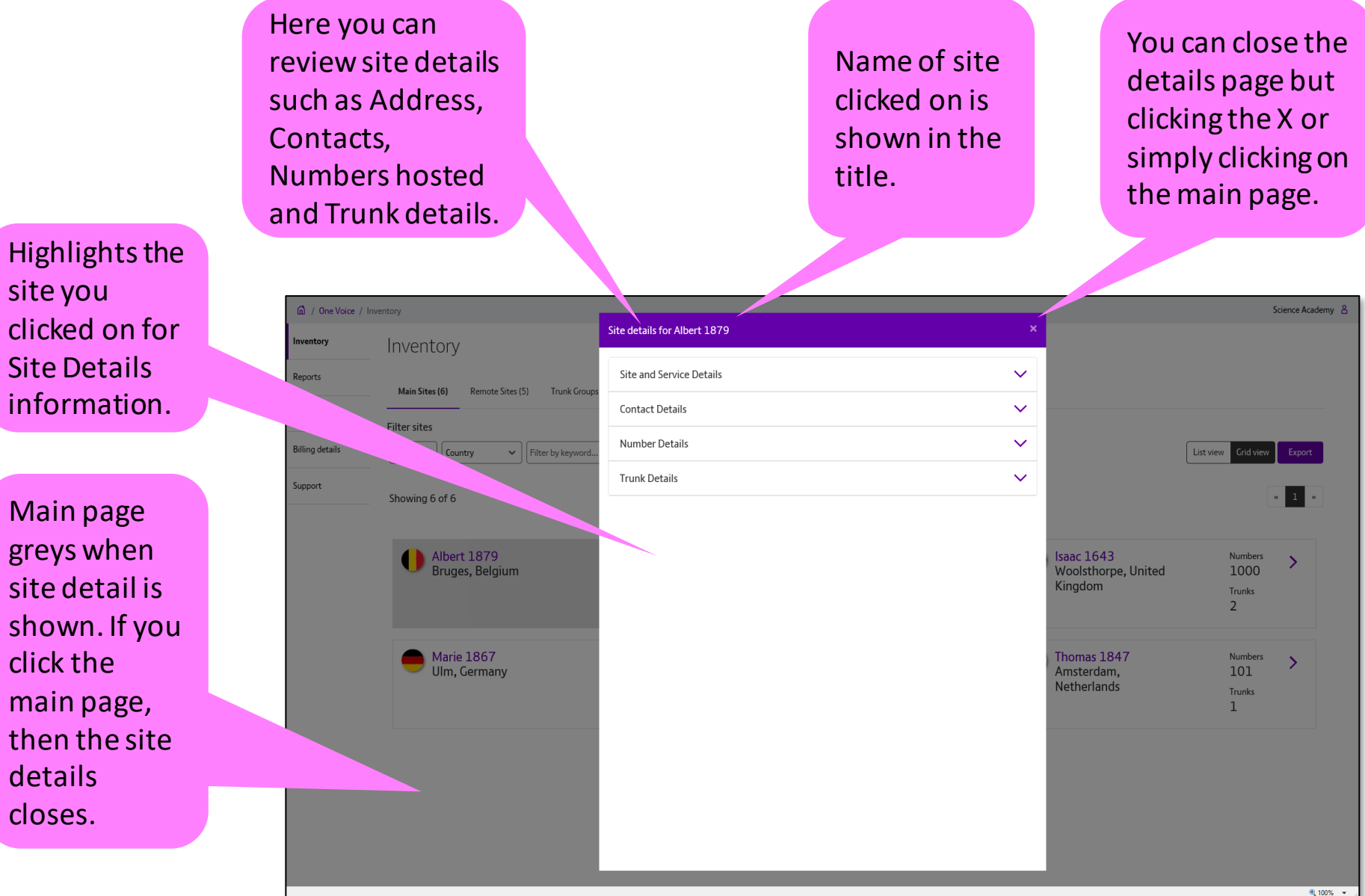

## **Inventory | Remote sites**

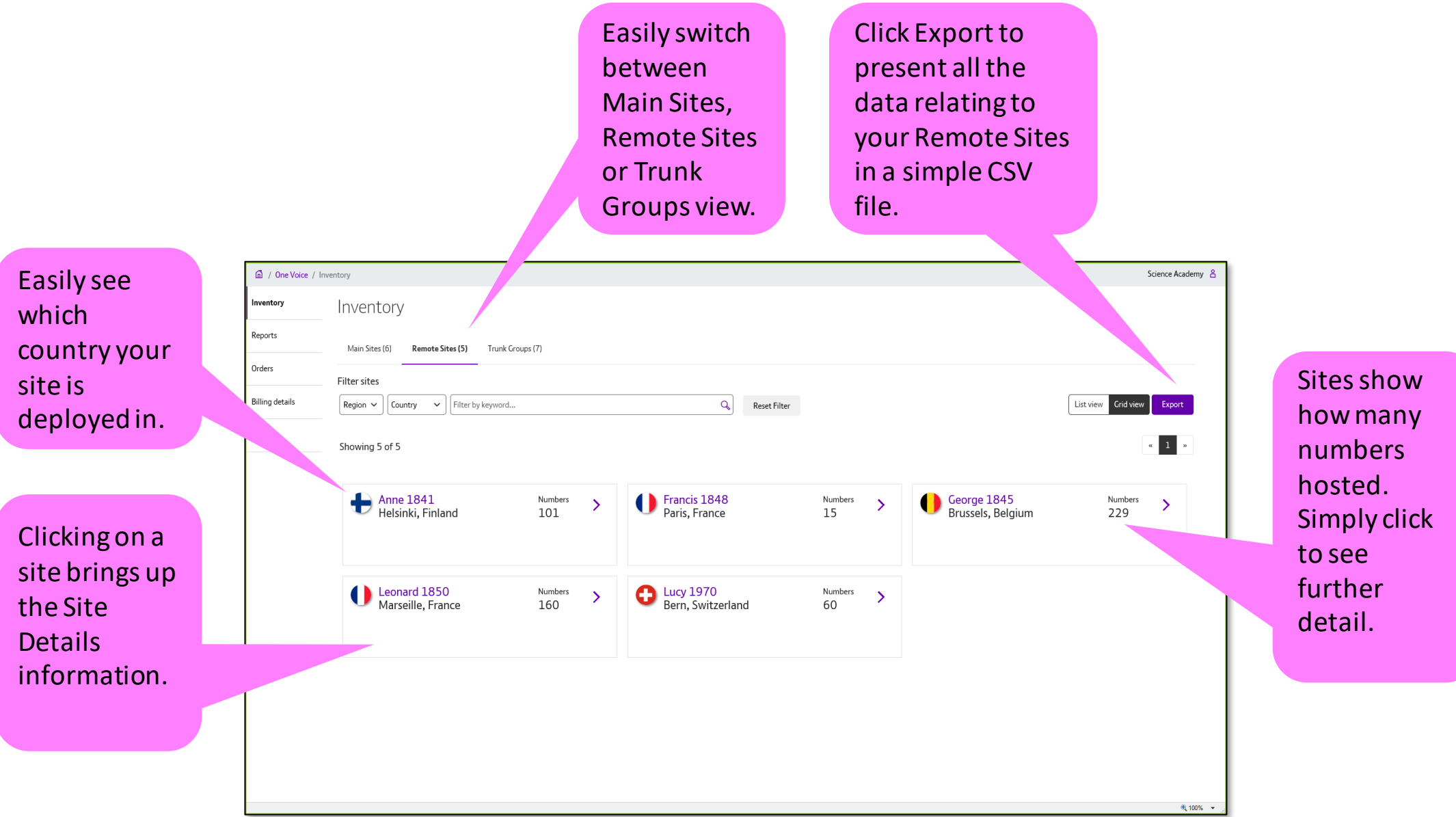

## **Home | Remote Site - Details**

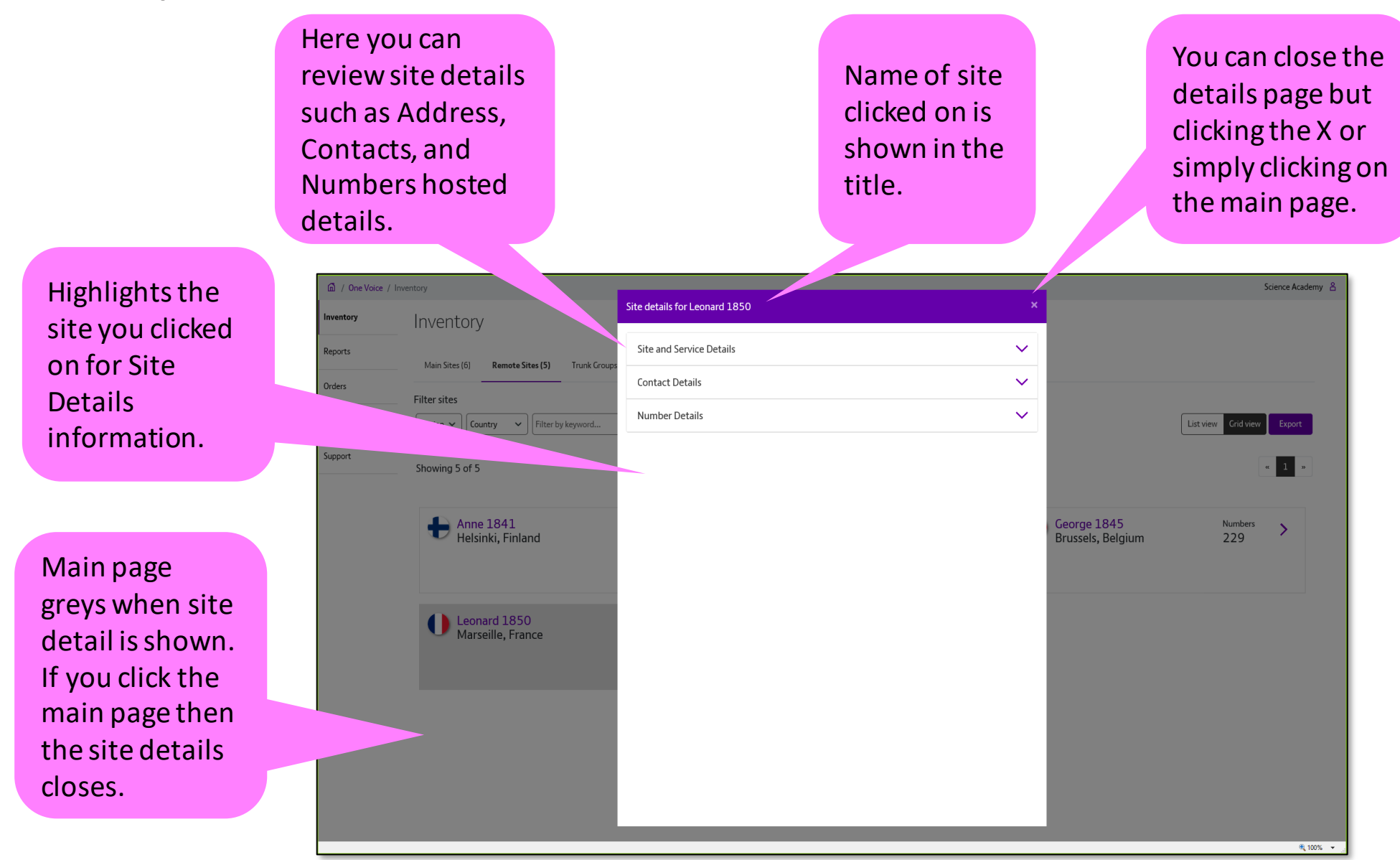

## **Inventory | Trunk Groups**

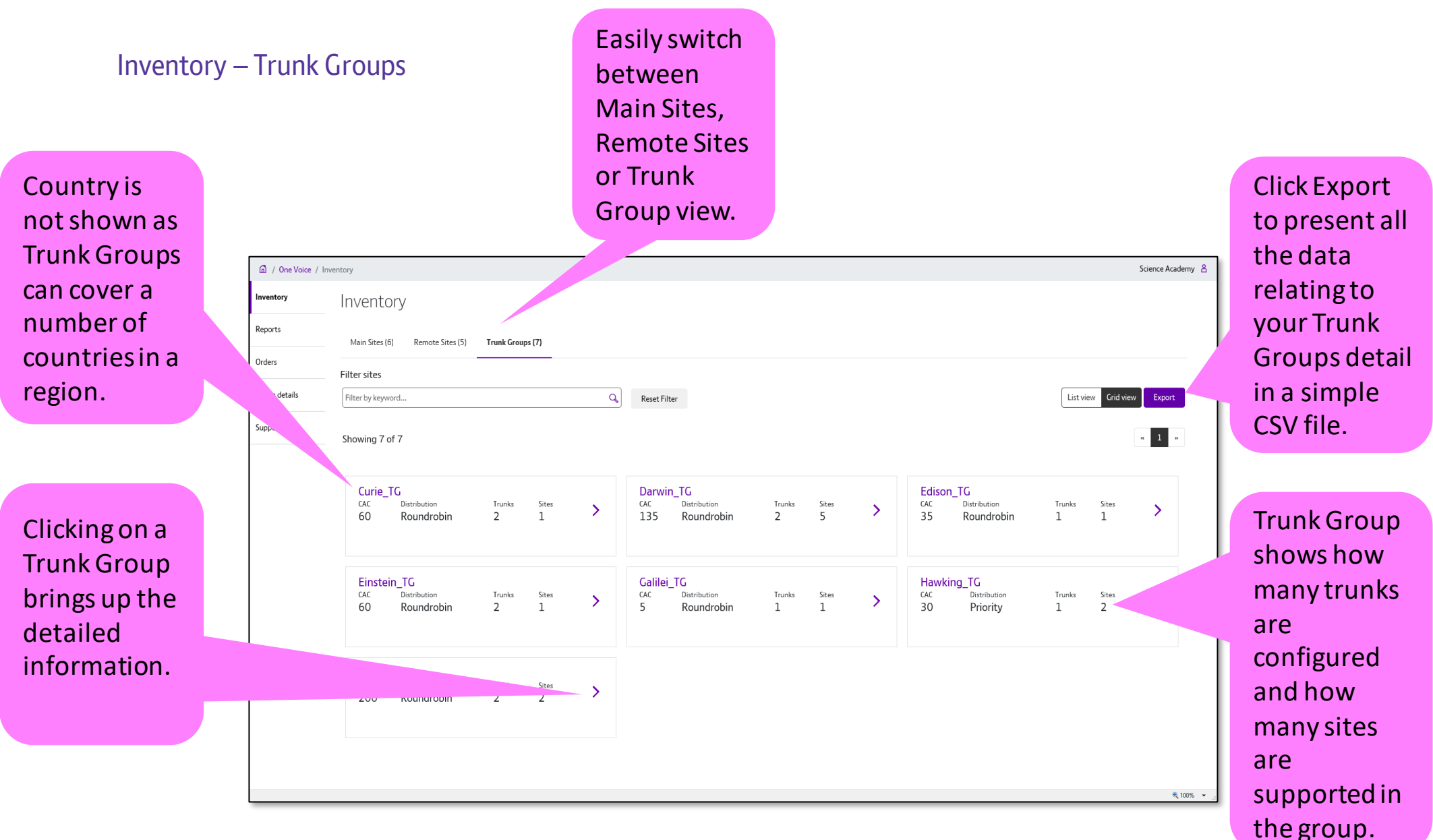

## **Inventory | Trunk Group Details**

Here you can review Trunk Group details such as Numbers hosted and individual Trunk details.

You can close the details page but clicking the X or simply clicking on the main page.

**Highlights n** / **One Voice** / Inventory Science Academy<sup>8</sup> Trunk group details the entry you Inventor Inventory Number details  $\checkmark$ **Report** clicked on for Main Sites (6) Remote Sites (5) Trunk Group  $\ddotmark$ Trunk service details Trunk Group ter cites List view irid view details.  $\begin{array}{|c|c|c|}\n\hline\n1 & \circ\n\end{array}$ Showing 7 of 7 Main page Curie\_TG  $on\_TG$  $CAC$ Trunks Distribution Trunks Sites  $\mathcal{P}$ greys when 60 Roundrobin  $\overline{2}$ Roundrobin  $1 \quad 1$ site detail is shown. If you Einstein TG king TG  $CAC$  $Distribution$  $\begin{tabular}{ll} \text{Trunks} & \text{Sites} \\ 1 & 2 \\ \end{tabular}$ Distribution Trunks  $\mathcal{P}$ Roundrobin 60  $\overline{2}$ Priority click the main page Newton TG then the site CAC Trunks 200 Roundrobin  $\overline{2}$ details closes. 电 100% →

#### Page 11

## **Inventory | E911 address update (only for USA based cutomer sites) 1.**

**With One Voice self serve you can update the E911 address details for USA sites.** 

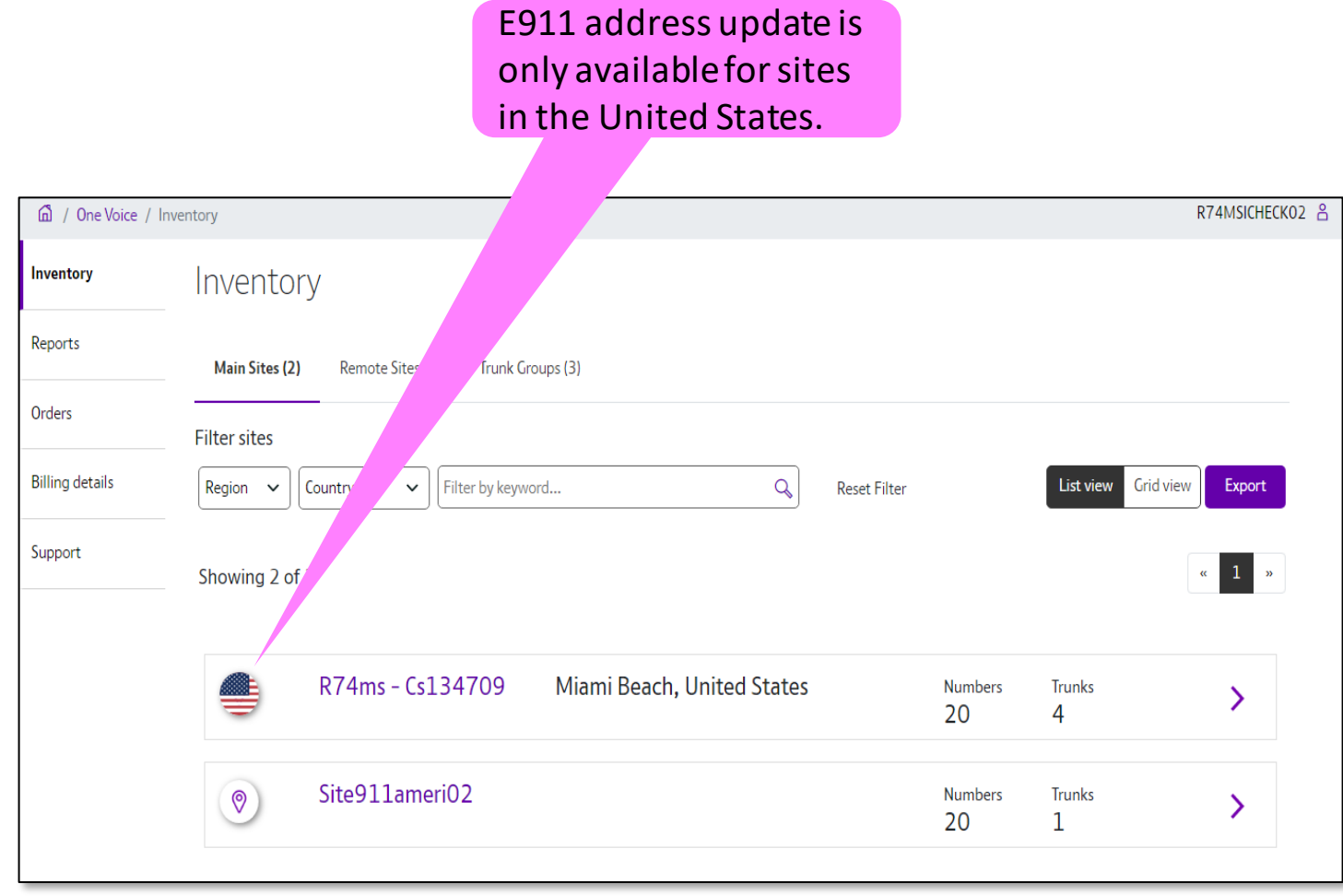

### **Inventory | E911 address update (only for USA based cutomer sites) 2.**

Upon selecting the site the changes will be applicable within the Number Details section

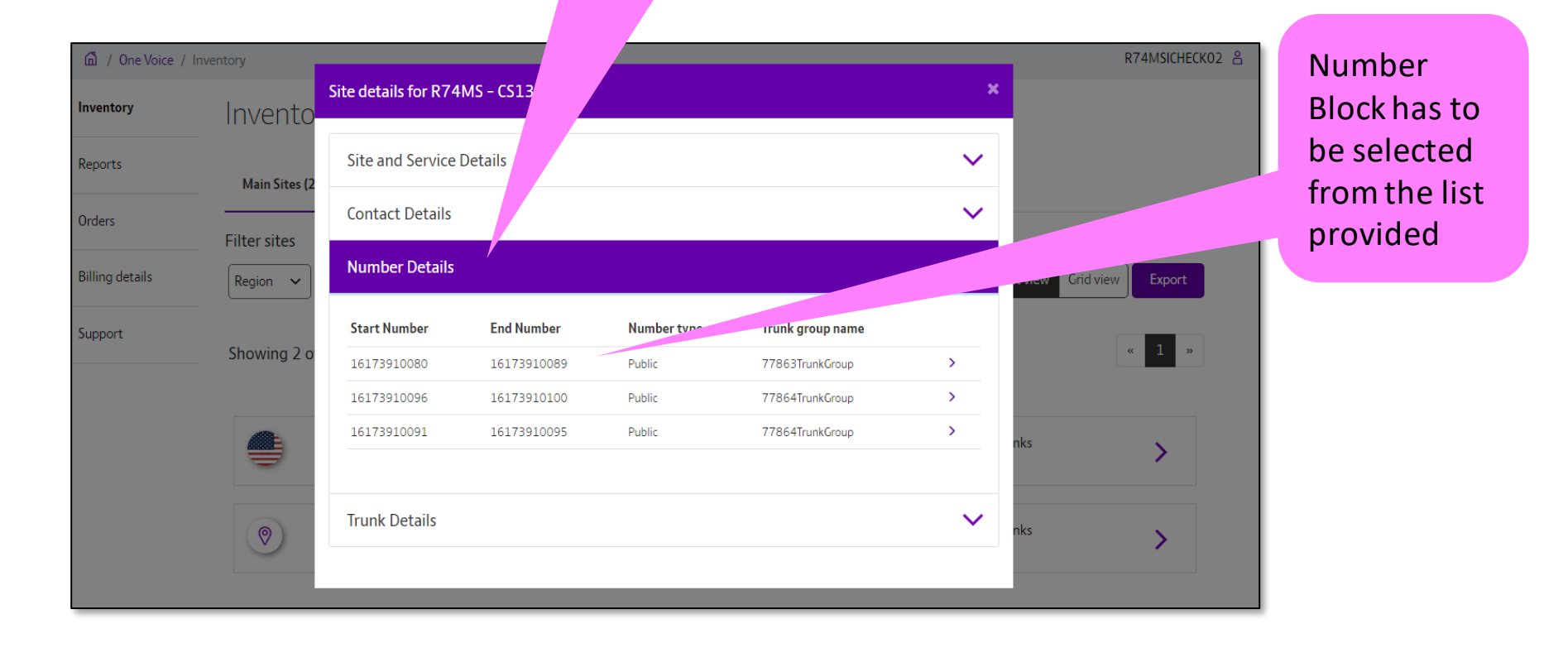

#### **Inventory | E911 address update (only for USA based cutomer sites) 3.**

In the search bar user can search for and selelct multiple numbers under the Number block. User can select maximum 10 numbers for one transaction and can unselect them as aplicable.

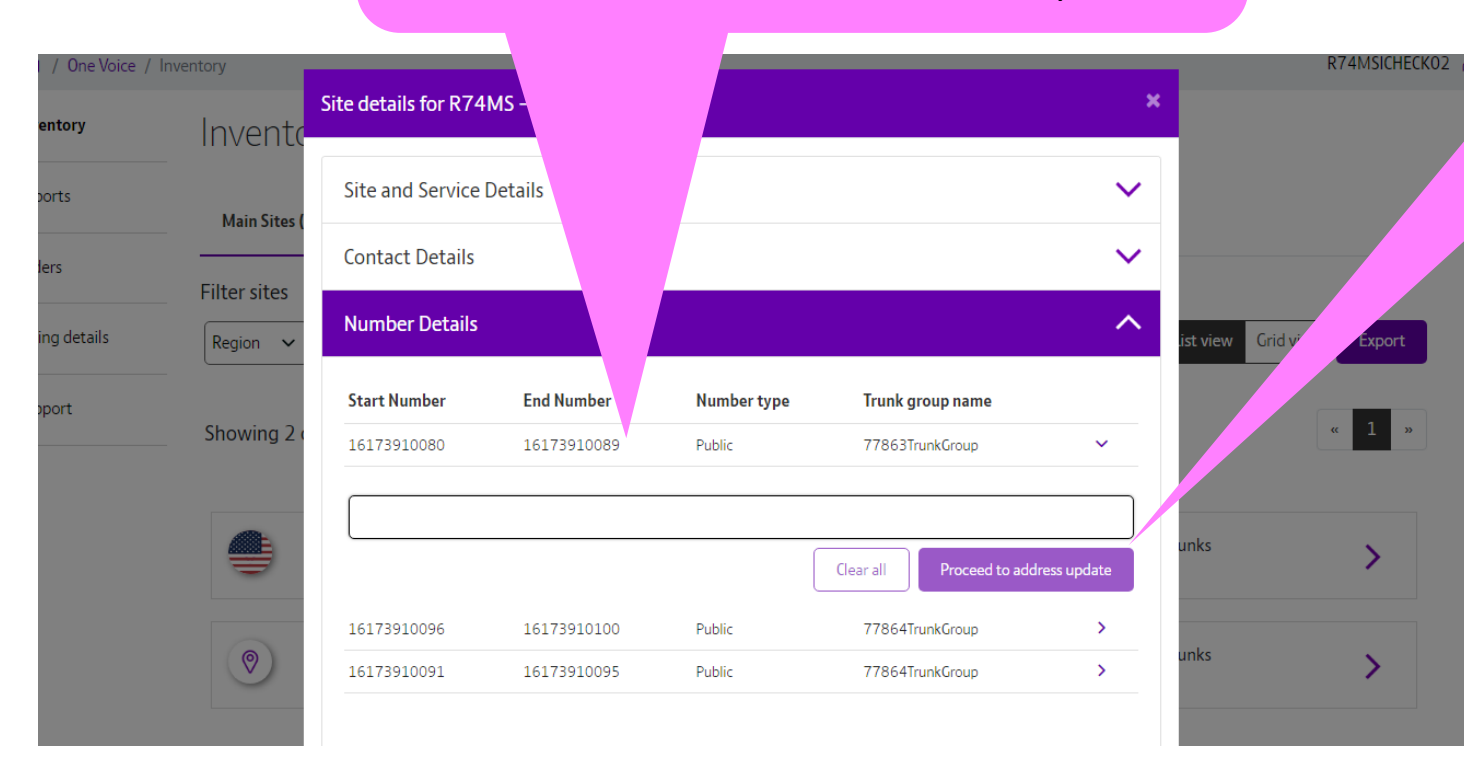

Once at least one number is selected, 'proceed to address update' button is activated.

## **Inventory | E911 address update (only for USA based cutomer sites) 4.**

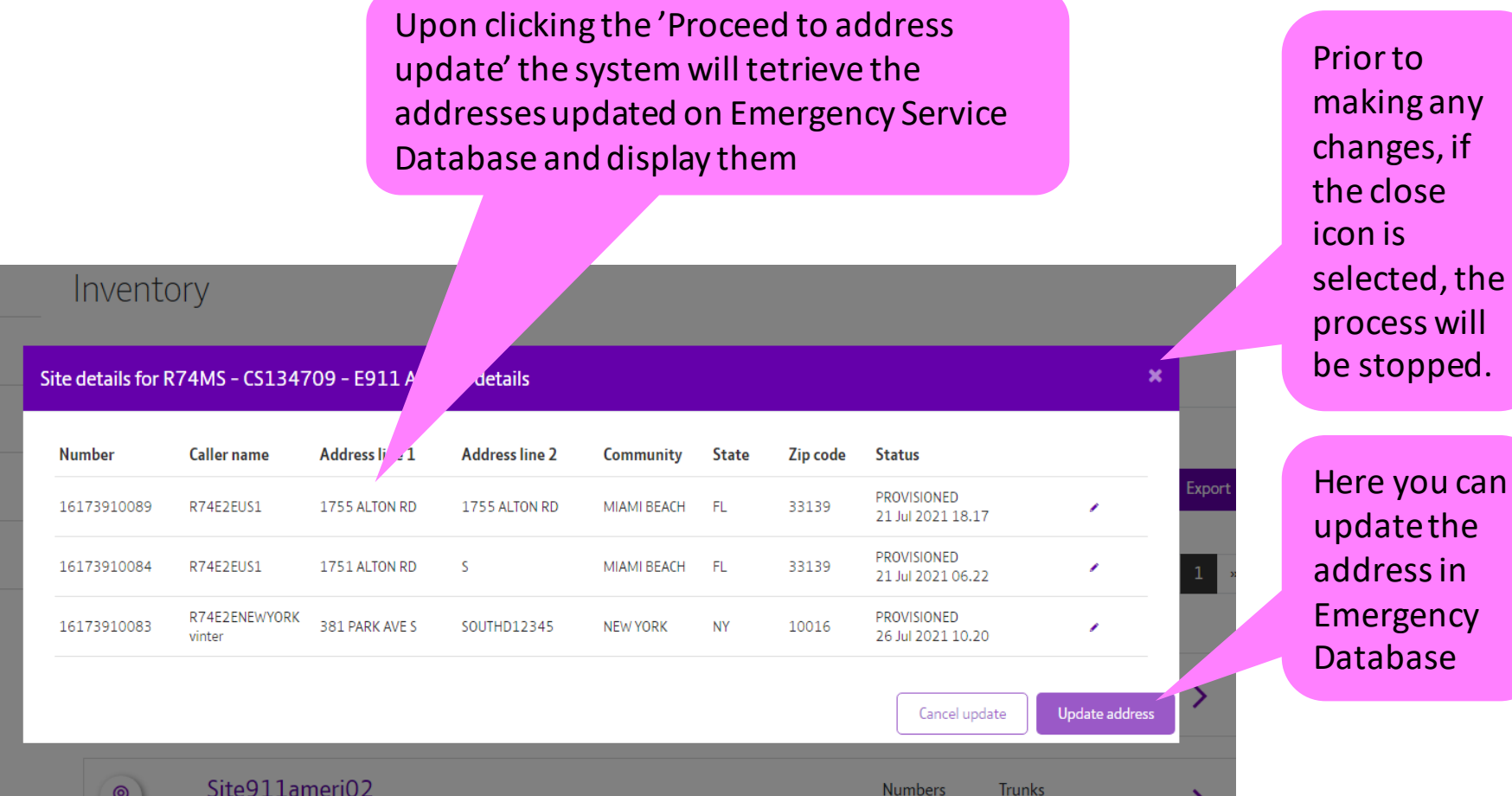

Page 14

#### **Inventory | E911 address update (only for USA based cutomer sites) 5.**

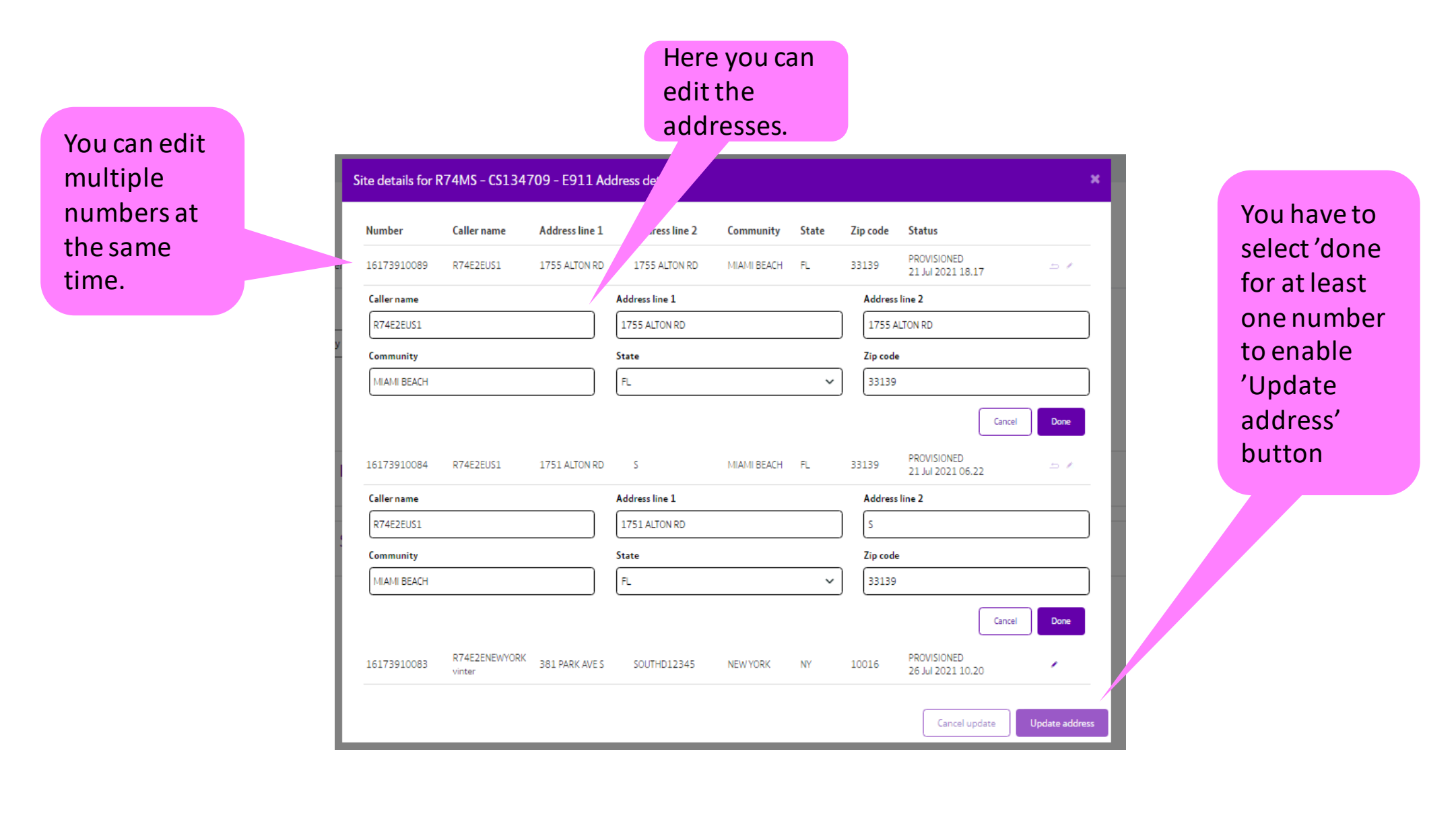

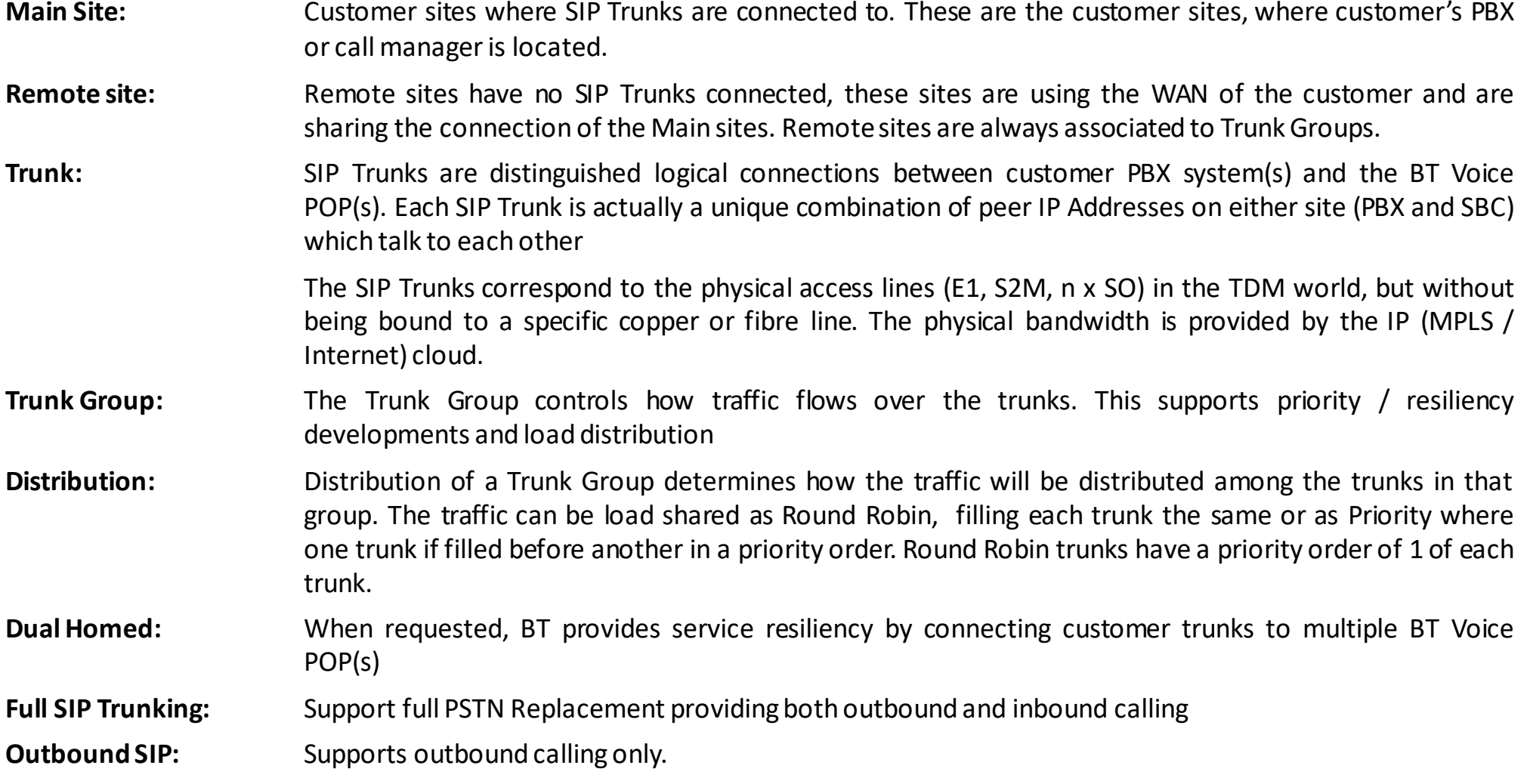

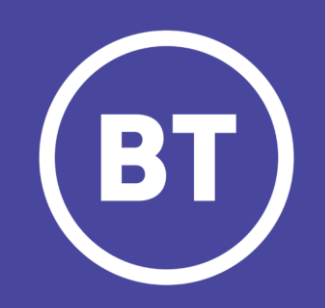